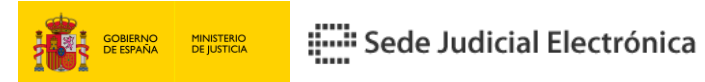

## **Dictamen Pericial desde la Sede Judicial Electrónica**

Desde el Ministerio de Justicia trabajamos con el fin **de acercar aún más la Justicia a la ciudadanía**. Ahora, puedes **presentar de manera telemática tus dictámenes de peritos** en la Sede Judicial Electrónica con rapidez y sencillez.

## **¡Veamos cómo se presenta un Dictamen Pericial!**

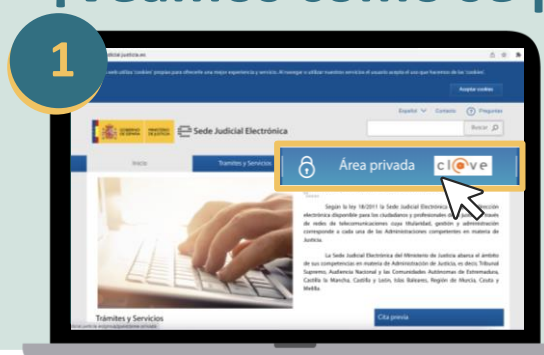

Accede a la web ([https://sedejudicial.justicia.es](https://sedejudicial.justicia.es/)) y dirígete al **Área Privada**.

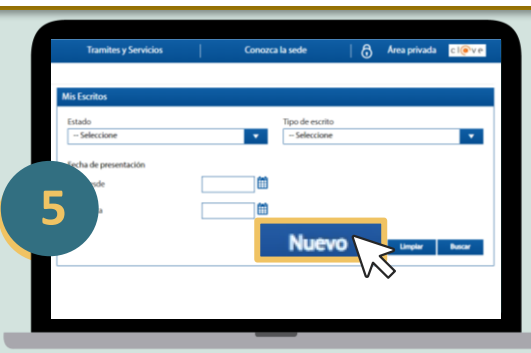

En la ventana de **Mis Escritos** pulsa **Nuevo**.

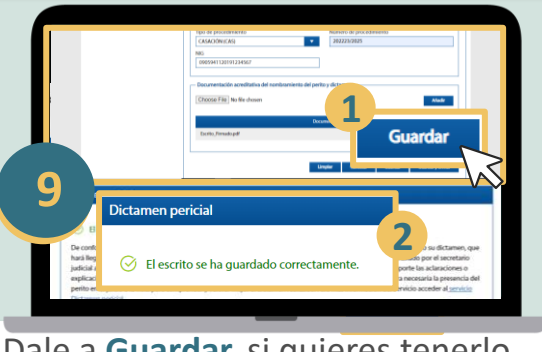

Dale a **Guardar,** si quieres tenerlo como borrador para revisarlo

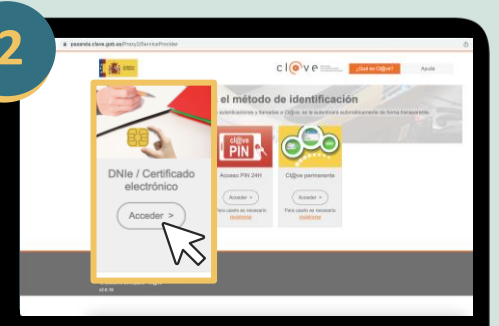

Debes autenticar tu identidad con tu **DNI electrónico** o **certificado digital**.

**2**

En **Tipo de Escrito** elige Dictamen

**1**

pericial y pulsa **Continuar**.

**1**

**10 B Borrador del escritor** 

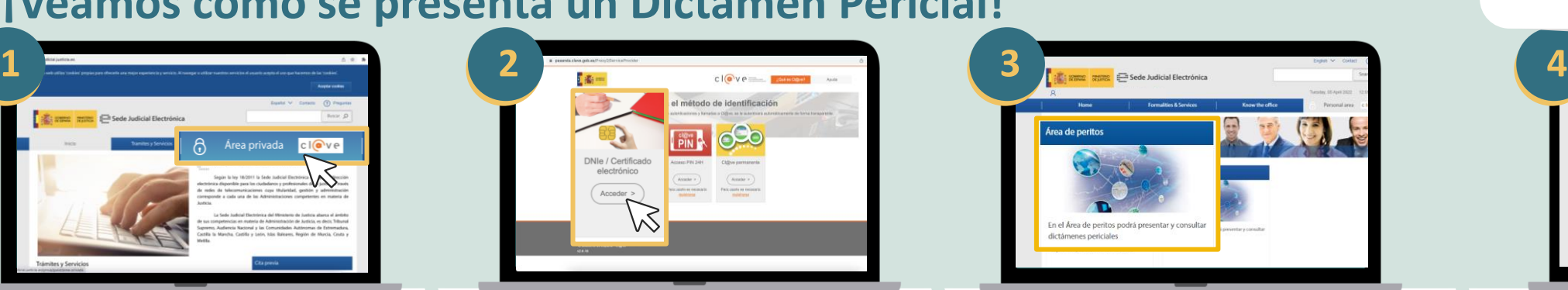

Una vez autenticada tu identidad, accede al de **Área de Peritos**.

**5 6 7 8** Limpler | Cencelar | Guardar |

## deban presentar el correspondiente dictamen.

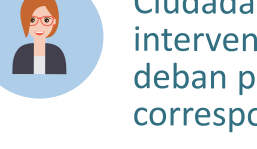

**PERSONA FÍSICA** Ciudadanos que havan intervenido como perito y

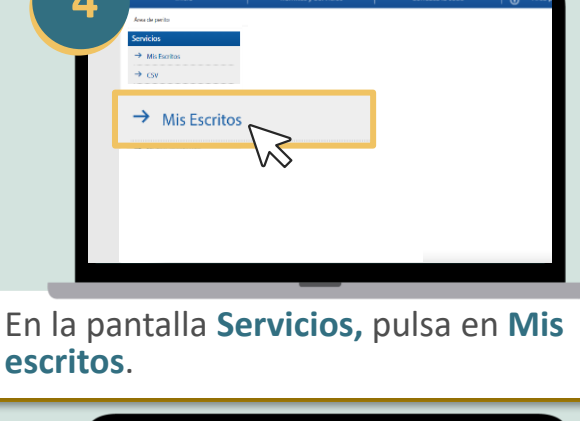

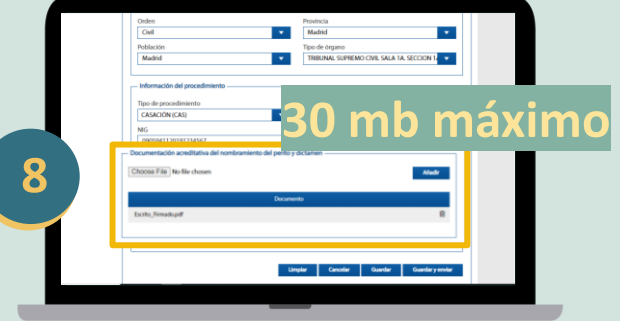

A continuación, **rellena el formulario** con los datos que piden.

**Adjunta la documentación acreditativa** del nombramiento del perito y el dictamen.

 $0.5.8$ **11 12**

B Area privada cle realizado la presentación del escrito co  $\overline{A}$  Escrito P

Se **abrirá Autofirma.** Elige tu certificado digital, dale clic a OK y **firma.** Puedes **Guardar y enviar** y ver el borrador. **Está disponible durante una semana.**

Verás un mensaje de "escrito presentado correctamente" y podrás ver el **Acuse de recibo**.

Podrás acceder a la presentación de dictámenes periciales desde tu móvil a través de la Sede Judicial Electrónica **escaneando el QR**.

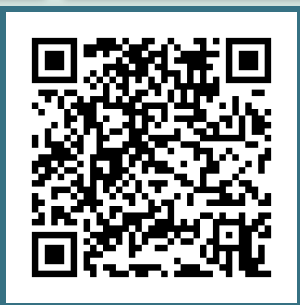

## La trámite de Dictamen pericial está disponible para: